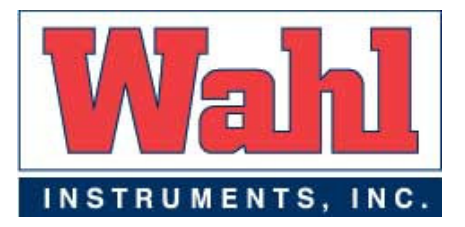

# Wahl Heat Spy® DHS520/520B

# Portable Infrared Thermometer

# **User Manual**

#### **Palmer Wahl Inc.**

234 Old Weaverville Road Asheville, North Carolina 28804 Telephone: (828) 658-3131 Fax: (828) 658-0728 info@palmerwahl.com www.palmerwahl.com

WD1014 Rev B 10/3/07

The Quality Management System of Wahl Instruments Inc. is approved for the design, manufacture, and sales of temperature and pressure measuring devices for a variety of industries.

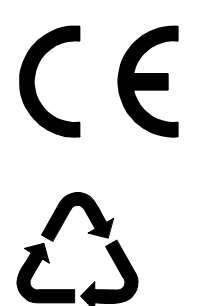

This product complies with current European directives relating to electromagnetic compatibility and safety (**EMC directive 89/336/EEC; Low voltage directive 73/23/EEC**).

All packaging material used for this product can be recycled.

## **SAFETY INFORMATION**

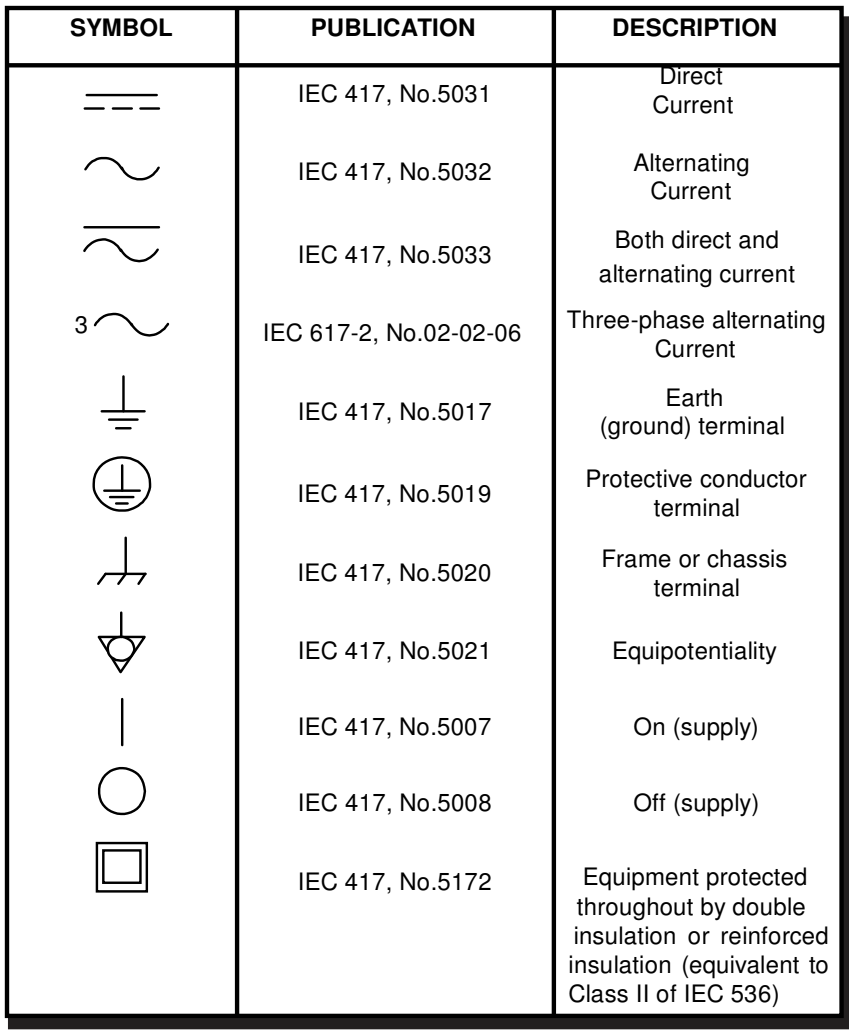

### **SAFETY INFORMATION (CONTINUED)**

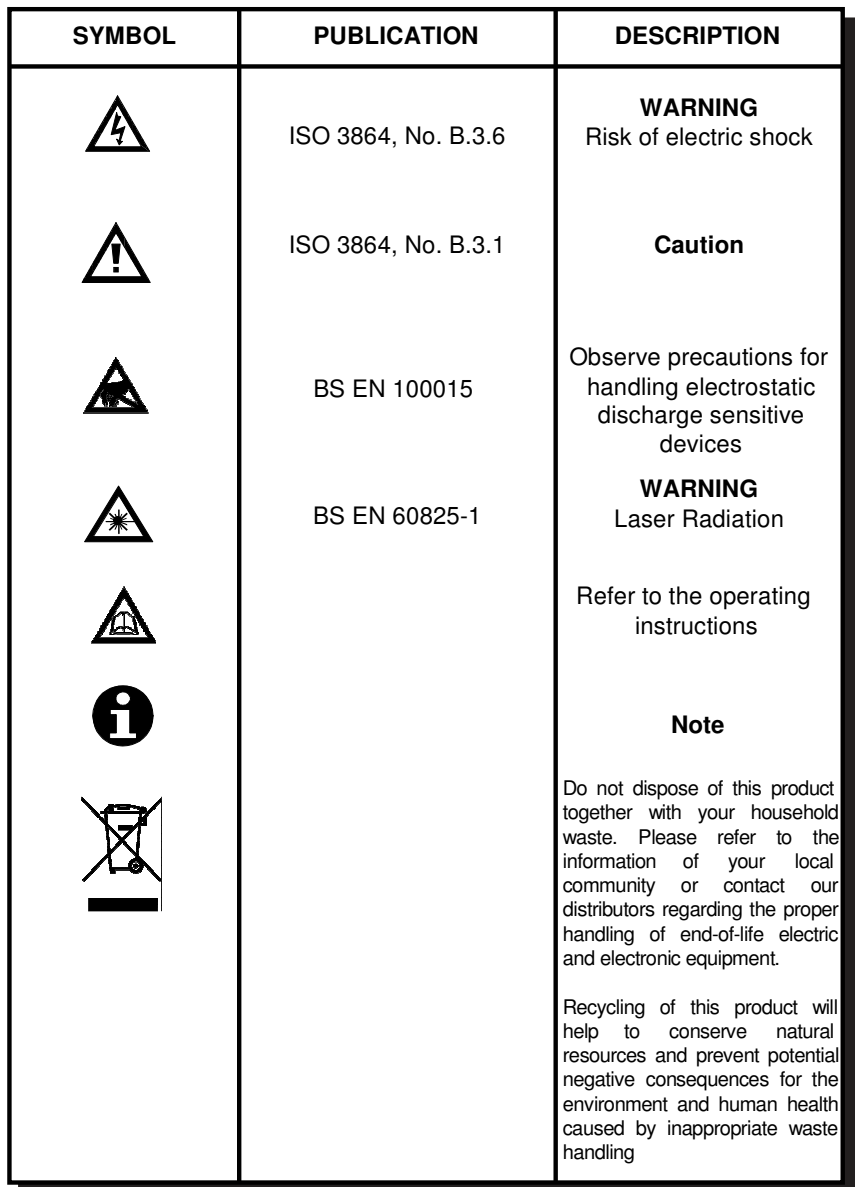

### **TECHNICAL SUPPORT**

Technical support for the Wahl DHS520 portable infrared thermometer can be obtained by using the contact details given on the cover of this User Guide or by e-mail at the following address: **info@palmerwahl.com**.

### **PRODUCT WARRANTY**

# **12 MONTH WARRANTY**

Thank you for purchasing your new product from Palmer Wahl. This warranty covers product malfunctions arising from defects in design or manufacture. The warranty period begins on the date product is shipped from the factory in Asheville, NC.

## **EXCLUSIONS FROM WARRANTY**

It should be noted that costs associated with calibration checks which may be requested during the warranty period are not covered within the warranty. Wahl reserves the right to charge for service/calibration checks undertaken during the warranty period if the cause is deemed to fall outside the terms of the warranty. This Wahl manufacturer's warranty does not cover product malfunction arising from:

- incorrect electrical wiring.
- connection to electrical power sources outside the rating of the product.
- physical shock (being dropped, etc.) and impact damage.
- environmental conditions exceeding the IP/NEMA rating of the product.
- environmental conditions outside the ambient temperature, humidity and vibration rating of the product.
- environmental contamination (solvent vapors, deposition of airborne contamination, cooling liquids of non-neutral pH, etc.).
- overheating as a result of interruption of water/air flow through cooling jackets or of incorrect installation.
- inappropriate modification (drilling holes in thermometer bodies, etc.).
- inappropriate recalibration resulting in calibration outside specification.
- attempted repair by a non-Wahl-authorized repair center.

### **CONTENTS**

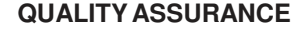

### **SAFETY INFORMATION**

#### **TECHNICAL SUPPORT**

#### **PRODUCT WARRANTY**

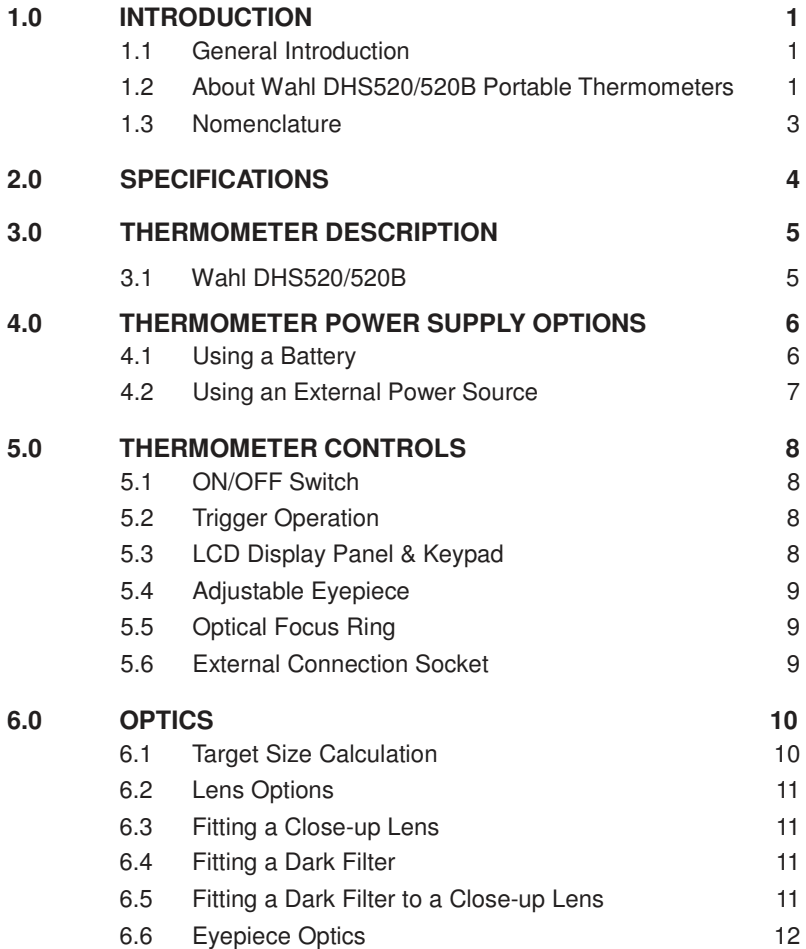

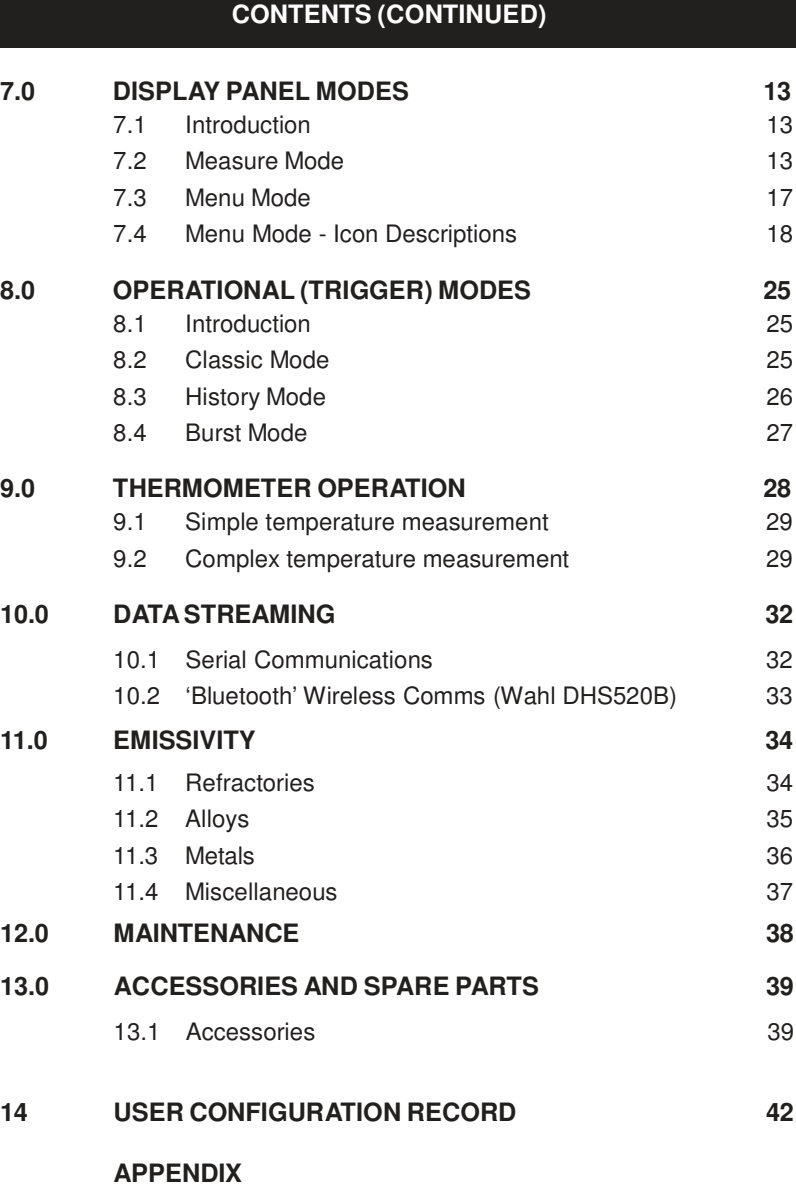

Serial Communications Data Logging Protocol

### **1.0 INTRODUCTION**

This publication gives you the information required to safely operate **Wahl DHS520/520B** portable thermometers.

It is important to check all equipment with which you have been supplied, and read all the literature provided with the **Wahl DHS520/520B** before using the thermometer for the first time. Additionally, keep all supplied literature readily available, for reference when the equipment is in general use.

The equipment must only be used and maintained by suitably trained personnel, capable of following the procedures and guidelines given in this User Guide and the **Wahl DHS520/520B** Quick-Start Guide.

#### **1.2 About Wahl DHS520/520B Portable Thermometers**

The **Wahl DHS520/520B** is a highly accurate, portable, short wavelength infrared thermometer, designed to measure and display temperatures in the range 550 to 3000°C/1022 to 5432°F. The thermometer can also measure and display these temperatures in Kelvin and °Rankine.

The target temperature is measured and displayed in four simultaneous measurement types: 'Peak', 'Continuous', 'Average' and 'Valley'. You can choose which of these measurements is displayed in the internal viewfinder display.

The wide angle  $(9°)$  field of view and the small  $(1/3°)$  measurement point ensure that the target is defined clearly and accurately. The focus is continuously variable from one meter to infinity. Auxiliary lenses are available, which provide close focus capability.

The emissivity compensation setting can be controlled digitally, via the simple to use, icon-based menu system, which is available at the touch of a button.

The operating waveband has been chosen specifically to minimize errors due to uncertainty in emissivity, while eliminating the effects of atmospheric absorption.

Both models feature RS232 serial communications, with simple configuration of the available data output formats. The **Wahl DHS520B** variant also features user-friendly 'Bluetooth' communications.

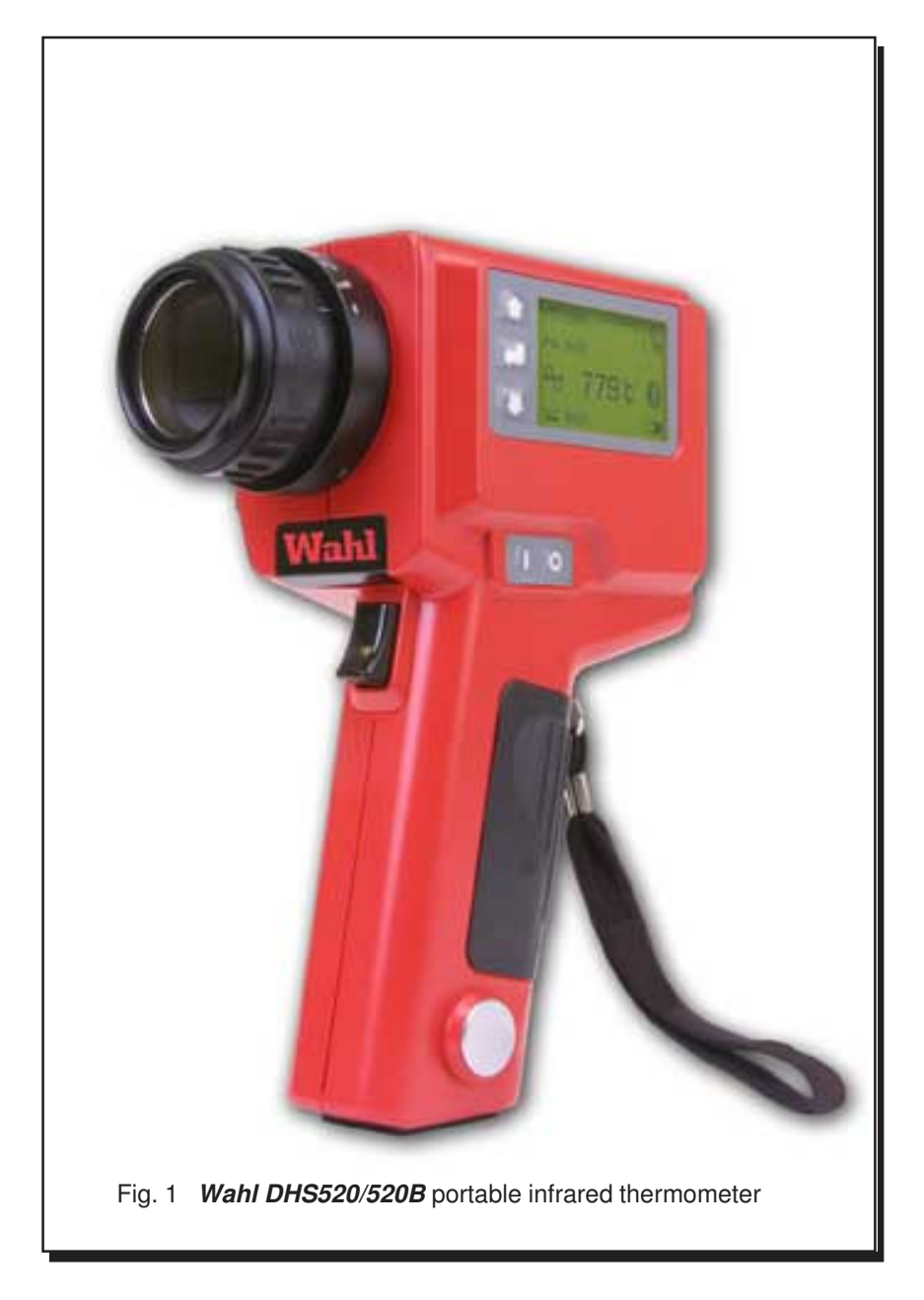

### **1.3 Nomenclature**

The instrument detail label is positioned centrally, on the right-hand side of the **Wahl DHS520/520B** casing. The **Instrument Type** specifies the thermometer variant and the **Serial Number** is a unique identification number, incorporating the manufacture date code (see Fig. 2)

Upon receipt of the instrument, make a note of the **Instrument Type** and **Serial Number** in the spaces provided below.

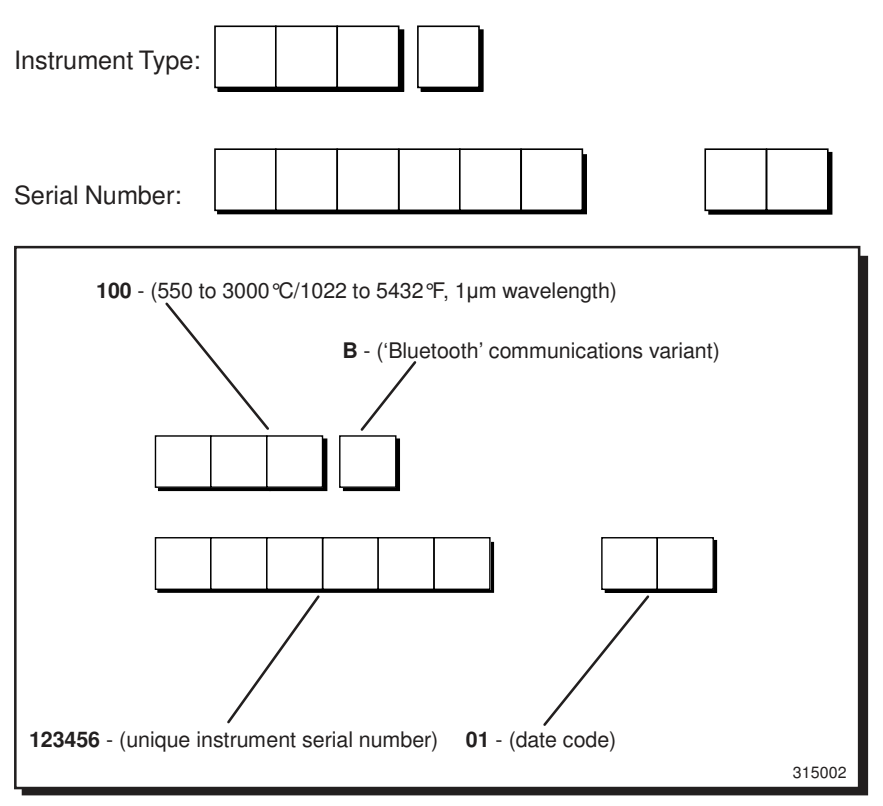

Fig. 2 **Wahl DHS520/520B** portable thermometer nomenclature

A second instrument label is positioned on the instrument chassis, in the battery compartment. This label displays the instrument serial number, the unique 'Bluetooth' address (**Wahl DHS520B** variants only) and the recommended battery details.

### **Wahl DHS520 User Manual**

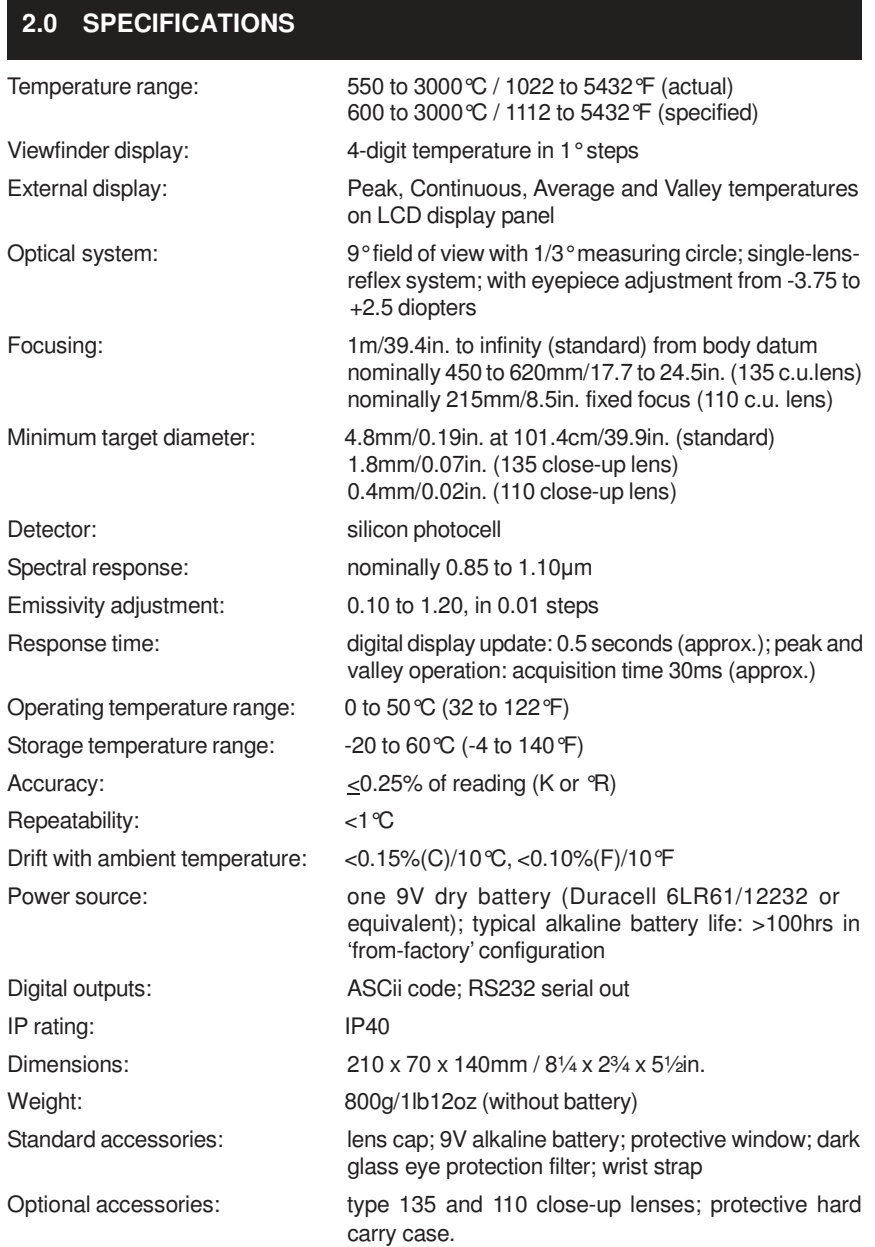

### **3.0 THERMOMETER DESCRIPTION**

### **3.1 Wahl DHS520/520B**

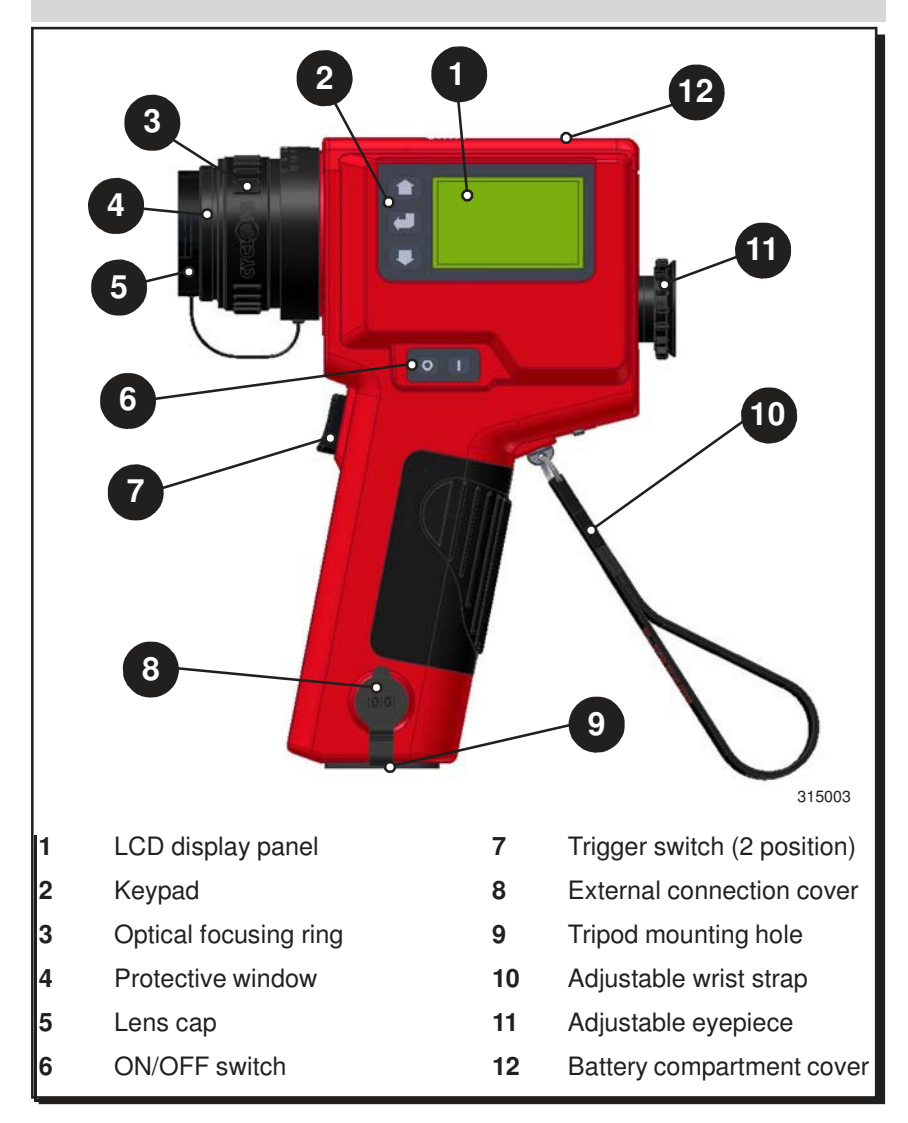

Fig. 3 **Wahl DHS520/520B** portable infrared thermometer description

### **4.0 THERMOMETER POWER SUPPLY OPTIONS**

The **Wahl DHS520/520B** portable thermometer is designed to be powered by a 9V dry cell battery. A Duracell 6LR61/12232 (or equivalent) battery is supplied with the thermometer. The battery is fitted as follows:

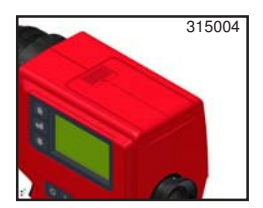

Fig. 4

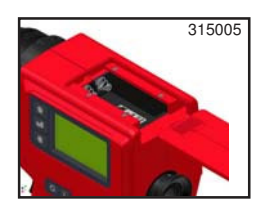

Fig. 5

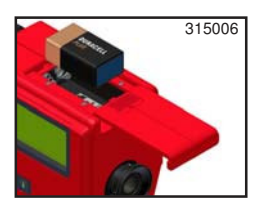

Fig. 6

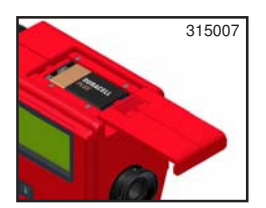

Fig. 7

- 1) Before inserting or changing the battery, ensure that the thermometer is switched OFF.
- 2) The battery cover is on the top surface of the thermometer body (see Fig. 4).
- 3) Press down on the finger grip of the battery cover to disengage the cover catch and slide the cover back to fully expose the battery compartment (see Fig. 5).
- 4) Align the battery so that the terminals correspond with the label in the battery compartment (see Fig. 6).
- 5) Insert the battery, ensuring that the contact springs engage centrally into the battery terminals. Slide the battery cover back into place and ensure that the cover catch engages with the thermometer chassis (see Fig. 7).
- 6) With the battery fitted, switch the instrument on and check for correct operation (see Section 7.0). When switched on, a battery power indicator appears in the LCD display panel, which gives an indication of how much power is left in the battery.

When the battery needs replacing, the battery indicator on the LCD display panel will flash. To prolong the remaining battery life, the display backlight and 'Bluetooth' (**DHS520B** only) should be switched off. The battery should be changed as soon as possible in order to ensure that the readings from the instrument remain within specification.

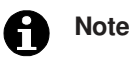

It is recommended that a fully charged spare battery is kept with the thermometer at all times.

To preserve battery lifetime, the thermometer has the following power saving features:

- If the thermometer is in Menu Mode for over one minute without any key being pressed, the display returns to Measure Mode.
- If the thermometer is in Measure Mode for over two hours without any key being pressed, the instrument is switched off.

Although the **Wahl DHS520/520B** portable thermometer is designed to be powered by an internal battery, it can be powered by a suitable external power source (9 to 12V d.c./100mA rated).

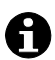

### **Note**

If the thermometer is to be used with an external power source, ensure that the internal battery is removed before applying external power.

To connect an external power source:

- 1) Switch off the thermometer and remove the battery.
- 2) Connect the external power source (9 to 12V d.c./100mA rated) to a 'HIROSE' connector (HR10-10P-12P). Connect the 'positive' to pin 5 and the '0V' to pin 7.
- 3) Remove the rubber cover from the external connection socket, located near the base of the thermometer (see Fig. 3, item 8).
- 4) Connect the 'HIROSE' plug to the external connection socket.
- 5) Switch the thermometer 'ON' and check for correct operation.

### **5.0 THERMOMETER CONTROLS**

#### **5.1 ON/OFF Switch**

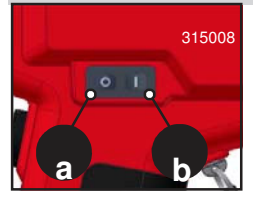

The **On/Off** switch is on the left-hand side of the thermometer (see Fig. 3, item 6). The switch has two push buttons, **Off** (a) and **On** (b).

A single press of the switch will activate/de-activate the unit.

Fig. 8

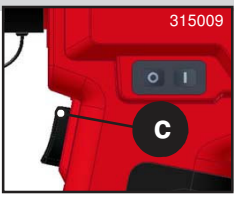

Fig. 9

The **Trigger** (c) is on the thermometer handle (see Fig. 3, item 7). The trigger function depends upon the chosen mode of operation: **Classic**, **History** or **Burst**. In **Classic** mode, the trigger has one function, to read and display temperature. In **History** and **Burst** modes, the trigger activates advanced functions within the thermometer (see Section 8.0).

### **5.3 LCD Display Panel & Keypad**

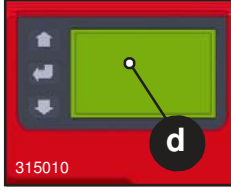

Fig. 10

The **LCD display panel** (d) is on the left-hand side of the thermometer body (see Fig. 3, item 1). It operates in two modes: **Measure Mode** and **Menu Mode**.

In **Measure Mode**, the scene temperature and thermometer setup information (including battery life indication) is displayed.

In **Menu Mode**, the function menus of the thermometer can be accessed. You can select functions and set the required parameters, as described in Section 7.0.

There are three action keys on the **Keypad** to the left of the main display:  $\bigcap$  (Scroll Up),  $\bigcap$  (Scroll Down) and (Enter/select). These are used to navigate around the various menus and displays.

#### **5.4 Adjustable Eyepiece**

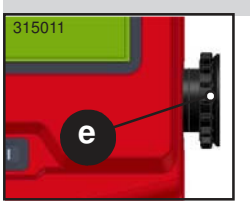

The **Adjustable Eyepiece** (e) is on the rear face of the thermometer (see Fig. 3, item 11).

The eyepiece allows you to view the scene being measured by the thermometer. The eyepiece can be adjusted manually to match each user's evesight characteristics (See section 6.6).

Fig. 11

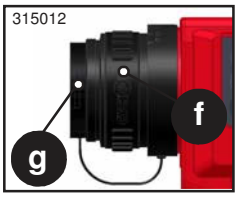

Fig. 12

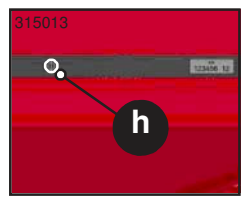

Fig. 13

The **Optical Focus Ring** (f) is on the lens assembly at the front of the thermometer (see Fig. 3, item 3). The focus ring allows you to manually adjust the lens assembly and sharpen the scene in view.

The focal range is 1m/39.4in (as measured from the instrument datum) to infinity, which equates to approximately 90° of rotation. The datum mark (h) is on the instrument label on the right-hand side of the thermometer.

As standard, the thermometer is supplied with two protective windows. The clear window is for general use, and the dark window is for use where temperatures in the scene are likely to exceed 1200°C/2192°F.

A protective lens cap (g) is supplied and should be fitted at all times when the thermometer is not in use.

#### **5.6 External Connection Socket**

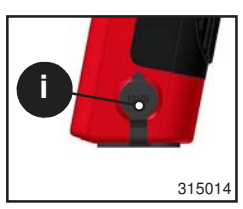

Fig. 14

The **External Connection Socket** (i) is on the left-hand side of the thermometer handle (see Fig. 3, item 8).

The socket has two main functions: it allows an external power source to be connected to the thermometer, and it enables the thermometer to interface with an IPAQ or laptop, giving datalogging facilities via serial RS232 communications.

The protective rubber cover should be fitted at all times when the socket is not in use.

#### **Wahl DHS520**

### **6.0 OPTICS**

The **Wahl DHS520/520B** has a precision reflex optical system, which provides user-focusable 'through the lens' sighting and gives precise definition of the target spot. The specified focal range is 1m/39.4in to infinity.

#### **6.1 Target Size Calculation**

The precision reflex optical system gives a narrow field of view (180:1 to 98% energy).

As the instrument is focusable, you can calculate an approximate target size from the information given in Fig. 15.

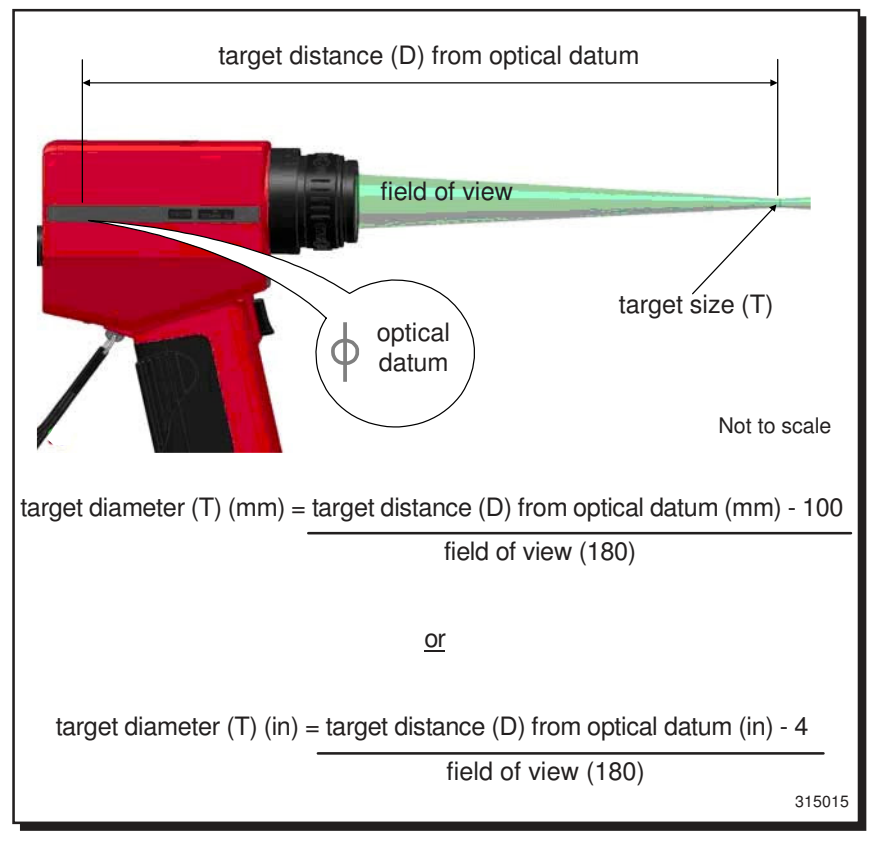

Fig. 15 **Wahl DHS520/520B** thermometer target size calculation

The **Wahl DHS520/520B** is supplied, as standard, with a protective window which covers and protects the instrument lens.

Palmer Wahl can supply optional close-up lenses, which enable smaller targets to be measured.

# **CAUTION**

**Never look at the sun through this instrument** - this could cause severe damage to the eye. When measuring temperatures above 1200°C/2192°F, a dark filter **must** be fitted to the lens assembly.

To fit a close-up lens to the **Wahl DHS520/520B** thermometer, unscrew the clear protection window from the lens assembly and replace it with the relevant close-up lens.

The optical transmission characteristics of the protection window and the closeup lens are similar. Therefore, there will be no significant calibration error, so window compensation is not required.

When measuring temperatures above 1200°C/2192°F, the image through the viewfinder is uncomfortably bright on the eye. To counter this effect, a dark filter must be fitted in place of the clear protection window.

To fit a dark filter to the **Wahl DHS520/520B** thermometer, unscrew the clear protection window from the lens assembly and replace it with the dark filter.

The optical transmission characteristics of the protection window and the dark filter are similar. Therefore, there will be no significant calibration error, so window compensation is not required.

When measuring a small target where the temperature rises above 1200 °C/ 2192°F, the image through the viewfinder becomes uncomfortably bright on the eye. A close-up lens and a dark filter combination must be fitted in place of the clear protection window. (Continued...)

#### **Wahl DHS520 User Manual**

To fit a dark filter and close-up lens combination, unscrew the protection window from the lens assembly and replace it with a close-up lens (first), followed by a dark filter. As there is now an extra optical element in the sight path of the instrument, a window compensation factor of 0.93 must be entered to allow for the associated energy losses.

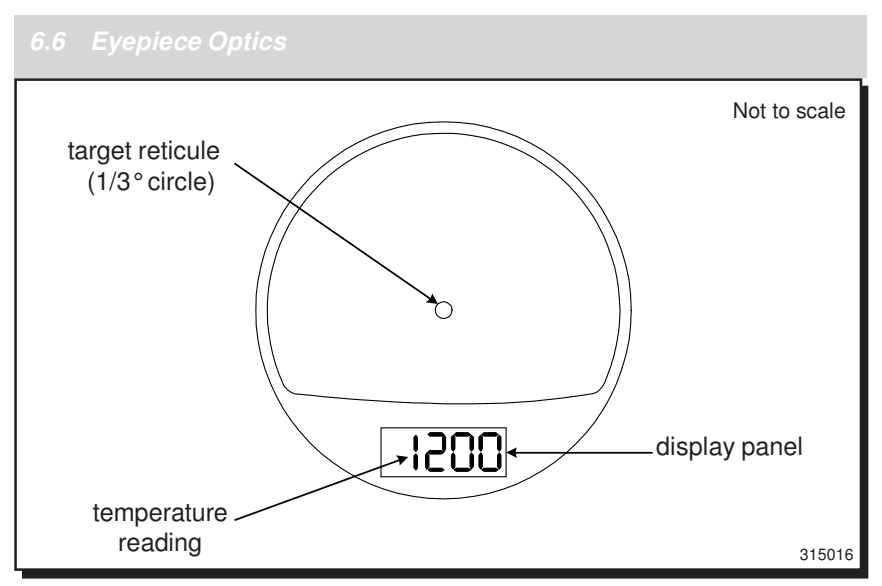

Fig. 16 **Wahl DHS520/520B** Eyepiece Optics

The eyepiece allows you to look into the thermometer and view the target scene. Accurate target definition is provided by the wide angle  $(9^{\circ})$  field of view and small, clearly defined (1/3°) target reticule.

The eyepiece can be focused manually to match each user's eyesight characteristics:

- 1) Use the viewfinder to view a plain, brightly lit background, such as a blank wall.
- 2) Rotate the rubber eye cup to bring the reticule circle to the sharpest possible focus. The eyepiece is now adjusted to your eye.
- 3) Adjust the main focusing ring to bring the target scene to the sharpest possible focus on the reticule circle.

When a temperature reading is taken (the trigger pressed), the measured value is displayed in the eyepiece display panel. The temperature is displayed in the units selected from the Main Menu.

### **7.0 DISPLAY PANEL MODES**

The LCD display panel has two basic modes of operation:

- Measure Mode
- Menu Mode

When the thermometer is switched on, an introduction screen is displayed. This screen times-out automatically and is replaced by the **Measure Mode**  display.

To access the **Menu Mode** from the Measure Mode, press the **[44]** (Enter/ select) key on the keypad.

### **7.2 Measure Mode**

When the unit is in **Measure Mode**, the display indicates the **Peak**, **Continuous**, **Average**, and **Valley** temperature values simultaneously.

Scroll using the **and E** keys to select and highlight the required measurement type. This measurement type is then displayed in the viewfinder.

On the side LCD display panel, the selected measurement type is displayed larger and bolder than the three non-selected measurement types. Note that the thermometer measures in all four measurement types continuously.

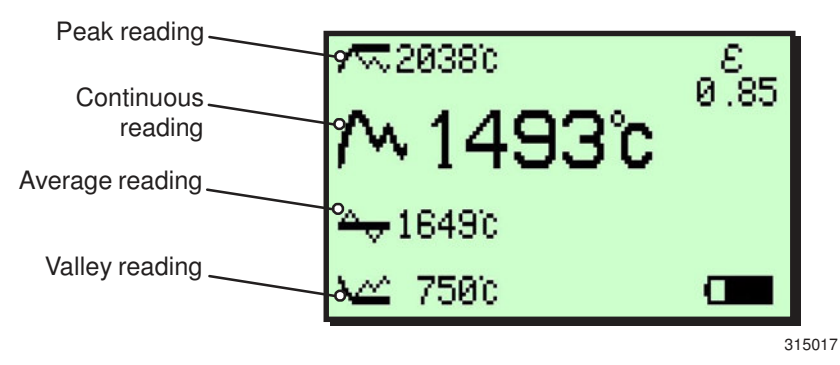

Fig. 17 Typical 'Measure Mode' display

#### **7.2.1 Peak temperature measurement**

The **Peak** temperature measurement mode is used to measure and display information about the highest temperatures recorded by the thermometer.

The peak temperature values can be viewed in the instrument eyepiece and streamed to the serial or 'Bluetooth' outputs.

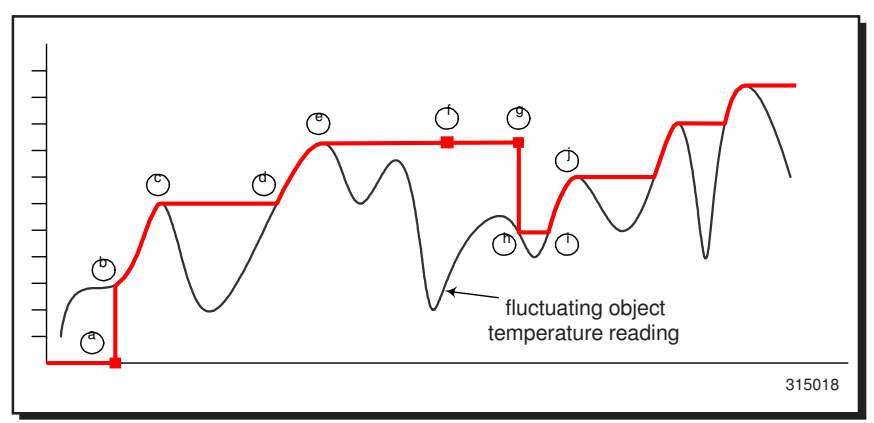

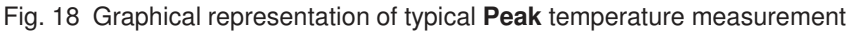

- 
- (a) Thermometer trigger pressed<br>(b) **Peak** temperature value on dis **Peak** temperature value on display jumps to instantaneous temperature value and rises with rise in object temperature
- 
- New 'Peak' temperature value reached, display updated
- e Object temperature falls, last **Peak** temperature value held on display
- f Trigger released, last **Peak** temperature value frozen on display
- Thermometer trigger pressed
- C Object temperature falls, last **Peak** temperature value held on display<br>
(c) New 'Peak' temperature value reached, display updated<br>
(e) Object temperature falls, last **Peak** temperature value held on display<br>
(f) Trigger **Peak** temperature value on display jumps to instantaneous temperature value (even if lower than last **Peak** value held before trigger release). **Peak** temperature value held on display
- (i) New Peak temperature value reached, display updated as object temperature rises
- j Object temperature falls, last **Peak** temperature value held on display

#### **7.2.2 Continuous temperature measurement**

Continuous temperature measurement provides the real-time observed temperature value. The temperature is updated continuously and the value is viewed in the instrument eyepiece.

#### **7.2.3 Averaged temperature measurement**

Averaged temperature measurement gives a 'smoothed' temperature value. To

use the averaging function, **press and hold down** the trigger. The averaging function operates for the period during which the trigger is held down. Averaging stops when the trigger is released.

The response time of the averaging is controlled by the **Averager Time Constant** setting in **Menu Mode**. The options are **Slow**, **Mid** and **Fast**. Use the  $\bigcap$  and  $\bigcup$  keys to select the required option from the menu.

With a **Fast** time constant selected, the temperature reading closely matches the object temperature. Only the most rapid fluctuations in the input are smoothed in the output. With a **Slow** time constant selected, the temperature reading is much smoother, displaying more of a 'trend' value rather than showing any rapid changes. With a **Mid** time constant selected, the temperature reading is calculated somewhere between the fast and slow time constant values.

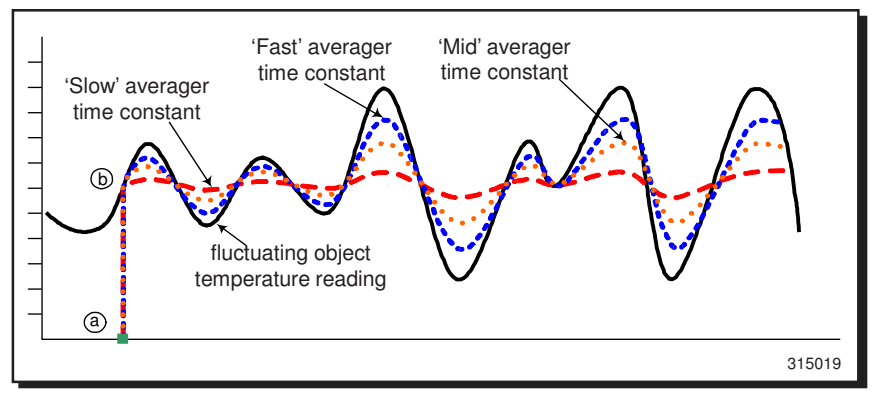

Fig. 19 Graphical representation of typical **Averaged** temperature measurement with **Slow**, **Mid** and **Fast** time constants

Thermometer trigger pressed

b Averaging is initiated at the instantaneous temperature value. **Averaged** temperature values are calculated, displayed and updated

#### **7.2.4 Valley temperature measurement**

**Valley** temperature measurement is the inverse of Peak temperature measurement, in that it allows you to monitor the lowest temperature value rather than the highest. Temperature measurement starts when the trigger is pressed in and continues until the trigger is released (See Fig. 20).

The temperature is updated instantaneously and the value is viewed in the instrument eyepiece. It is also streamed to the serial or 'Bluetooth' outputs (if fitted).

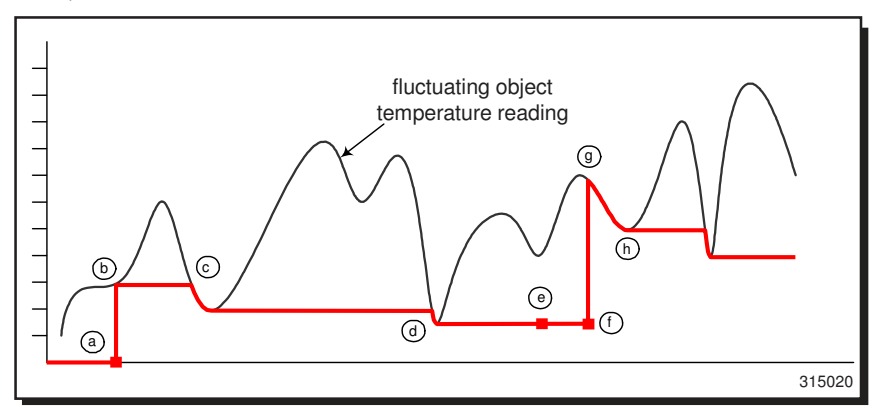

Fig. 20 Graphical representation of typical **Valley** temperature measurement

- a Thermometer trigger pressed
- b **Valley** temperature value on display jumps to instantaneous temperature value and is held on display with rise in object temperature
- c Object temperature falls, new **Valley** temperature value reached, display updated as object temperature falls. Object temperature rises, last **Valley** temperature value held on display
- (d) Object temperature falls, new **Valley** temperature value reached, display updated as object temperature falls. Object temperature rises, last **Valley** temperature value held on display
- e Trigger released, last **Valley** temperature value frozen on display<br>
(f) Trigger pressed
- Trigger pressed
- g **Valley** temperature value on display jumps to instantaneous temperature value (even if higher than last **Valley** value held before trigger release). Display updated as object temperature falls
- h Object temperature rises, last **Valley** temperature value held on display

### **7.3 Menu Mode**

When the thermometer is in **Menu Mode**, the menu options available in the **Wahl DHS520/520B** thermometer can be accessed. This allows you to view and configure the setup of the thermometer and select the options that best suit your temperature measurement requirements.

At start-up and during normal operation, the thermometer is in Measure Mode.

1) To access **Menu Mode** press the **H** key.

The main menu options are displayed as icons. There are 11 main menu options, although only 8 icons are displayed within the screen at any one time (See Fig. 21).

- 2) Use the **and U** keys to scroll through the menu options. The currently selectable menu item is highlighted by a 'flashing' frame.
- 3) To select a menu option, press the  $\Box$  key. When a main menu option is selected, the available sub-options are displayed.
- 4) Use the **and E** keys to highlight the required sub-option in the menu. Press the  $\Box$  key to select it.
- 5) For sub-options where a numeric value is required, use the scroll keys to select the required numeric value, then click on the  $\Box$  key to set this value. For example, to change the emissivity from 1.00 to 0.78, select the **Emissivity** menu, then press and hold in the  $\blacksquare$  key to change the value from 1.00 to 0.78. If you 'overshoot' the value, use the  $\blacksquare$  key to return to the required value
- 6) When you have set a required parameter value, press the  $\Box$  key to return to the main menu options.

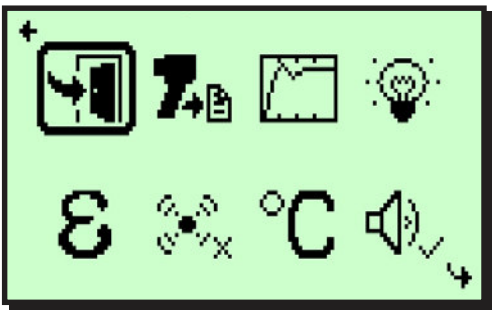

315021

Fig. 21 Typical 'Menu Mode' screen display

#### **7.4 Menu Mode - Icon Descriptions**

The information in this chapter should be used in conjunction with the navigational flow chart (see Fig. 22).

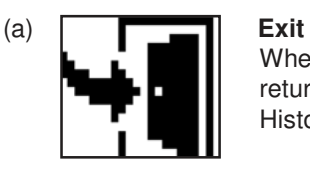

When in Menu Mode, clicking on the exit icon (a) will return you to Measure Mode. The icon is also used in History Mode setup, to return back to Trigger Mode.

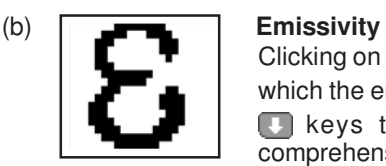

Clicking on the emissivity icon (b) will open a screen in which the emissivity value can be set. Use the  $\Box$  and **keys to enter the required value.** For a comprehensive list of emissivity values, see Section 11.0 - Emissivity. The default value is 1.00.

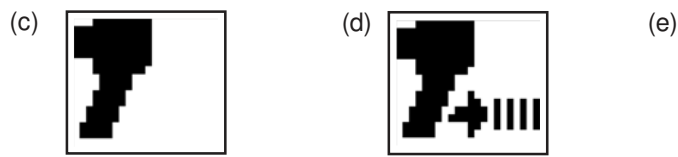

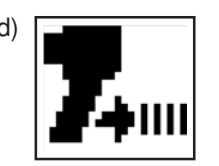

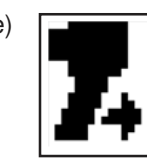

#### **Trigger Mode**

The trigger mode determines the way in which the thermometer operates, and what happens to the readings taken by the instrument. The are three trigger modes: **Classic** (c), **Burst** (d) and **History** (e). See Section 8.0 - Operational (Trigger) Modes. The default trigger mode is **Classic**.

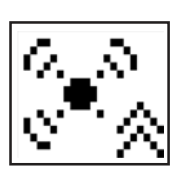

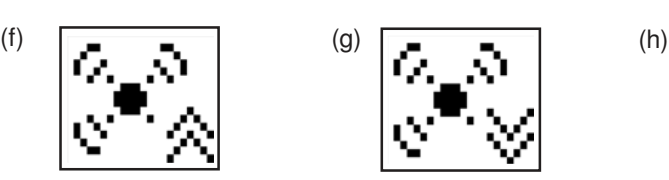

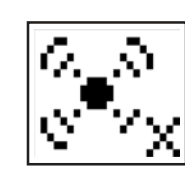

#### **Alarms**

The alarms function allows you to specify alarm values for the scene under observation. The function has three sub-options: **High Alarm** (f), **Low Alarm** (g) and **Alarm Off** (h). When high or low alarms are selected, a value setting screen appears. Use the  $\Box$  and  $\Box$  keys to enter the alarm trigger temperature. The default setting for **High** and **Low** alarm is the thermometer mid-range value.

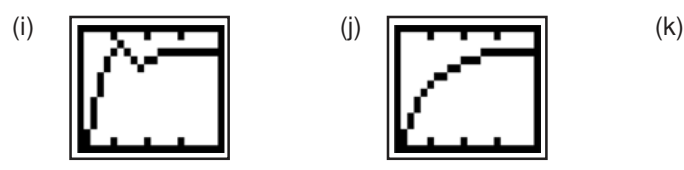

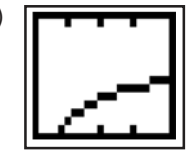

**Averager time constant** : the averager time constant function allows you to set the rate of averaging of the temperature values taken. There are three options: **Fast** (i), **Mid** (j) and **Slow** (k). The default setting is **Mid**.

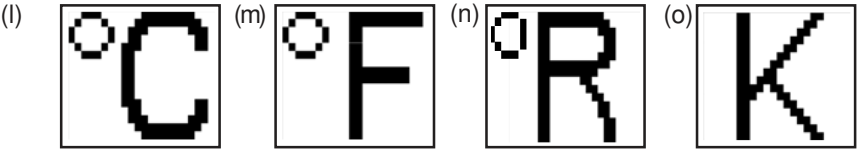

#### **Units**

This menu allows you to select the unit of measurement. There are four options: **°Celsius** (l), **°Fahrenheit** (m), **°Rankine** (n) and **Kelvin** (o). The default setting is **°C**.

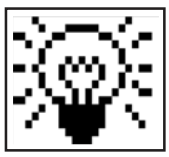

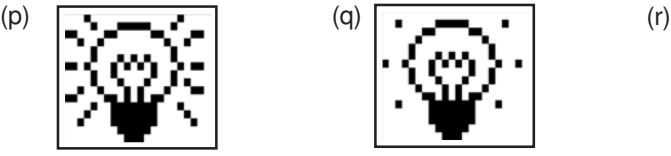

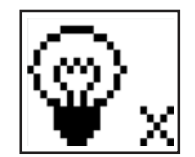

### **Backlight**

This option allows you to control the brightness of the side display backlight. There are three backlight options available: **High** (p), **Low** (q) and **Off** (r). When **High** or **Low** are selected, a sub-menu appears in which you can specify a time limit (in seconds) after which the backlight turns off if the thermometer is inactive. The default setting is **Off**.

**Note:** Use of the backlight will reduce the life of the battery. It is recommended that the backlight is switched off when not required.

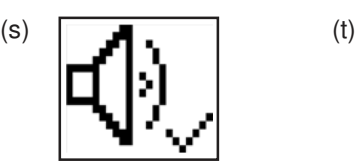

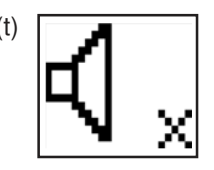

### **Sounder**

This option allows you to either switch on or mute the sounder. When switched on, the sounder indicates trigger operation, alarm trip, active communications response, and lost communications response (Bluetooth). The available sounder options are: **Sounder On** (s), or **Sounder Off** (t). The default setting is **On**.

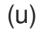

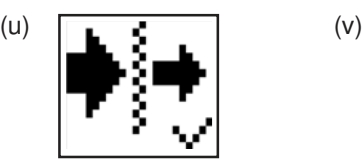

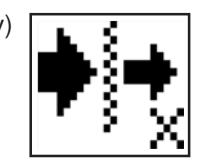

### **Window compensation**

This function allows you to manually incorporate a known compensation value into the temperature calculation, which allows for the reflectivity of unusual combinations of thermometer windows. This function can be selected **On** (u) or **Off** (v).

If you switch the function **On**, a screen is displayed in which you can set the required window compensation. Use the  $\fbox{\texttt{a}}$  and  $\fbox{\texttt{b}}$  keys to adjust the value. The default setting is 1.000.

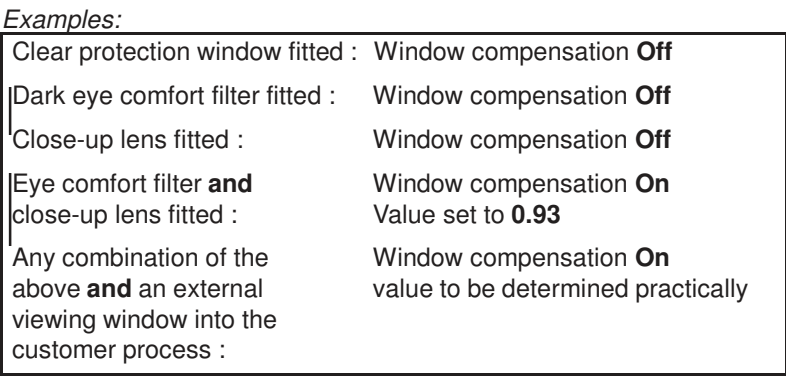

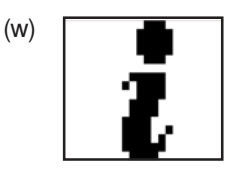

### **About**

This function (w) accesses general information about the product. The details displayed include: calibration information, thermometer serial number, Bluetooth identifier (for Bluetooth models), software version, Tmax and Tmin ambient temperature readings since last calibration and a link to the Palmer Wahl website.

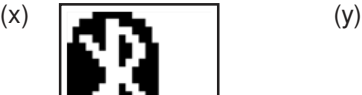

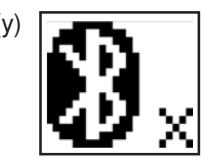

### **Bluetooth**

Bluetooth communications allow wireless streaming of information from the thermometer to a remote facility. This function is only available in Bluetooth enabled models. The Bluetooth communication function can be set to **On** (x) or **Off** (y). The default is **Off**.

Note that with Bluetooth switched **On**, the life of the battery will be reduced. It is recommended that this function is switched **Off** when not required.

The complete set of menu options is indicated as a flowchart shown in Fig. 22.

**Page 22 (Blank)**

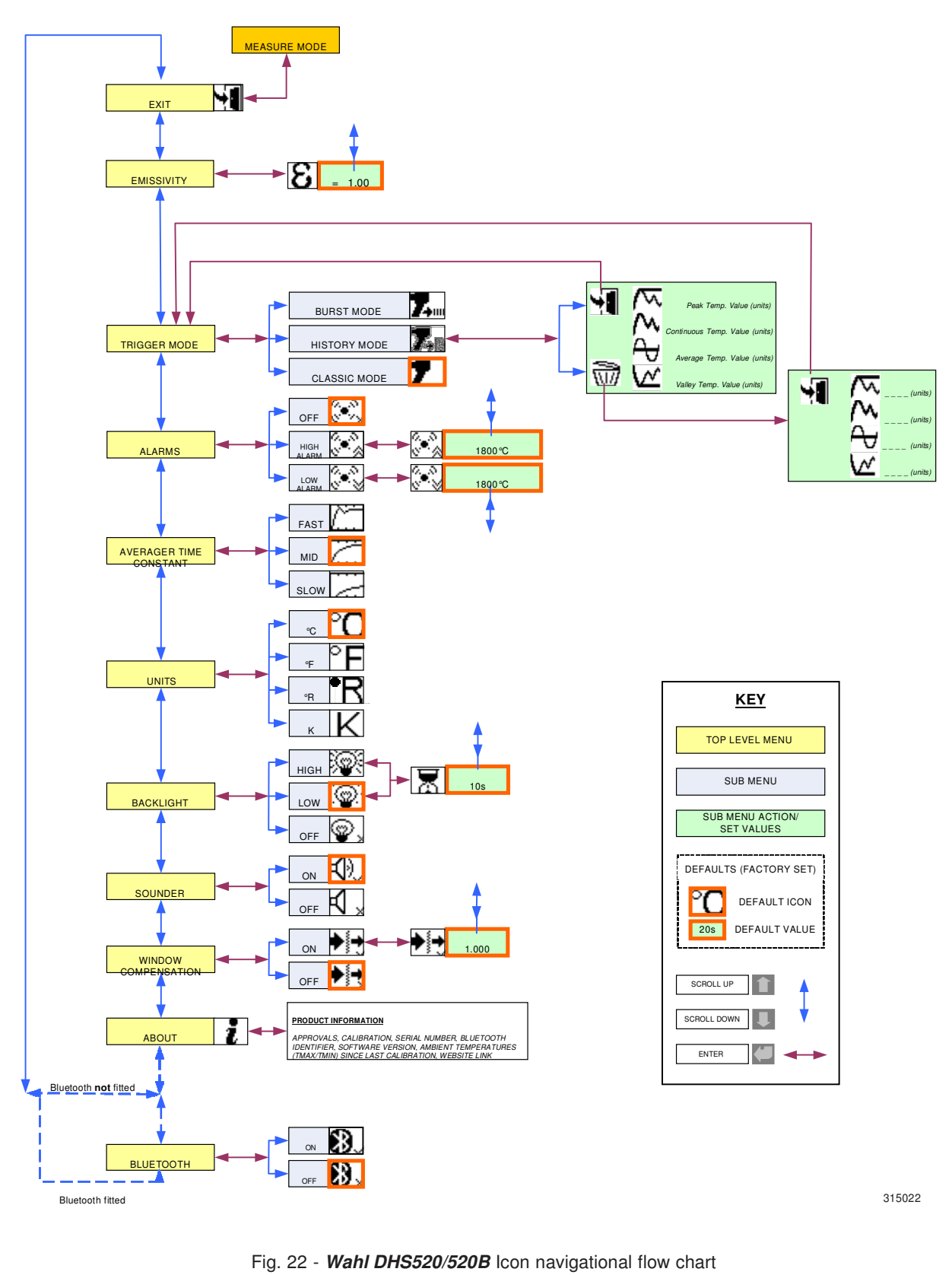

**Page 23**

**UserGuide**

**Wahl DHS520**

**User Guide**

### **8.0 OPERATIONAL (TRIGGER) MODES**

#### **8.1 Introduction**

The **Wahl DHS520/520B** thermometer has three operating modes:

- **Classic**
- **History**
- **Burst**

The thermometer trigger is used to control the operation of the thermometer in each mode. The trigger has two stages: **T1** and **T2** (See inset).

A light press on the trigger will move it to position **T1**, at which point a stronger press will be required to move the trigger a small, further distance to the second position **T2**.

This section of the user guide describes the measurement and data collection options available by using the two-stage trigger functions.

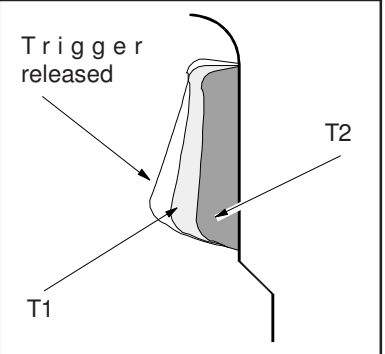

### **8.2 Classic Mode**

Classic Mode is the simplest operating mode and the one that most closely resembles the operation of earlier Wahl portable thermometers.

In Classic Mode, the trigger operation is single stage (**T1**) only. However, note that in Classic Mode, moving the trigger to the **T2** position has no further effect.

All four measured temperature types (**Peak**, **Continuous**, **Average** and **Valley**) are displayed on the side LCD panel, although only the highlighted temperature type is displayed in the viewfinder and streamed serially to the **DA-LOG** datalogging software (wired connection or via Bluetooth). Data is streamed in

0.5s intervals when the trigger is pressed in. When the trigger is released, streaming stops and the temperature is logged.

#### **Wahl DHS520**

### **8.3 History Mode**

In History mode all data collection and transfer is controlled by the dual stage trigger operation. In summary, the **T1** position is used to align the instrument on the chosen target and the **T2** position is used to generate the logged data.

With the trigger pulled to the **T1** position, operation is exactly the same as in Classic mode. All four temperature types (Peak, Continuous, Average and Valley) are displayed with the selected (highlighted) type being displayed internally within the viewfinder as well as being streamed serially in 0.5 second intervals (wired connection or Bluetooth).

If the trigger is pulled to the **T2** position, this is confirmed by a single 'blink' on the internal viewfinder, coupled with a single 'beep' on the sounder (if switched on). When the trigger is pulled to the **T2** position, both the viewfinder and side displays are 'frozen' and a 'packet' of data is generated and sent out for data logging. This packet of data comprises the overall peak, last continuous, overall average and overall valley temperature measurements taken during the time that the trigger was pressed to the **T1** position. The emissivity set point and window compensation indicator value in use are also output, as part of the data packet.

The temperature components of this data packet are also retained within the instruments memory and may be viewed on the side display by going into Menu mode and re-selecting twice on the History mode icon.

Note that further data packets will only be added after each press of the trigger to the **T2** position and the data added will be the measurements made at the **T1** position during the time preceding the press to **T2**. Any measurement made at the **T1** position without going to the **T2** position will not be stored.

If additional data is added, any higher peak (or lower valley) temperature recorded will overwrite the earlier stored value. The new average value will then become the average over all stored data and the continuous value displayed will become an average of the last continuous values for each data packet within the overall stored sets.

When the stored data set has been inspected the user has the option of deleting the data by selecting the 'waste basket' icon, or exiting the data set without deletion (exit icon) in which case further data may be added to the stored set.

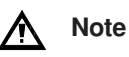

If the instrument is switched off, **all** stored data will be lost.

#### **8.4 Burst Mode**

Burst mode is only intended for use when data logging to an IPAQ or laptop computer.

It can be used for monitoring rapid fluctuations of temperature or recording a temperature profile, such as a long strip of material.

Burst mode requires dual stage trigger operation. With the trigger pulled to the **T1** position, the instrument operates as per Classic mode (See Section 8.2). However, note that that in burst mode, the instantaneous readings (only) are always highlighted on the side screen and displayed internally within the viewfinder.

When the trigger is pulled to the **T2** position, live temperature data (only) is streamed at the maximum collection rate (approximately 33 readings per second) to the serial port and the Bluetooth module. This mode of operation is denoted by the internal display 'blinking' in unison with the sounder 'beeping' (if switched on) at approximately 0.5 second intervals.

When the trigger is released, a 2-piece data packet is added, giving the emissivity and window transmission factor values.

Note that when logging to the **DA-LOG** software, the maximum number of consecutive readings that can be stored in each file is limited to **999** - equating to 30 seconds of Burst mode output.

If the trigger is released back to the **T1** position, Classic mode operation is resumed.

### **9.0 THERMOMETER OPERATION**

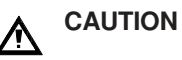

**Never look at the sun through this instrument** - this could cause severe damage to the eye.

When measuring temperatures above 1200°C/2192°F, a dark filter **must** be fitted to the lens assembly.

Prior to temperature measurement, the thermometer must be set up as dictated by the chosen application.

The setup procedure can be split into three different setup groups:

- **Data Output Setup**
- **User Interface Setup**
- **Measurement Setup**

The following list details the setup groups and the available selections.

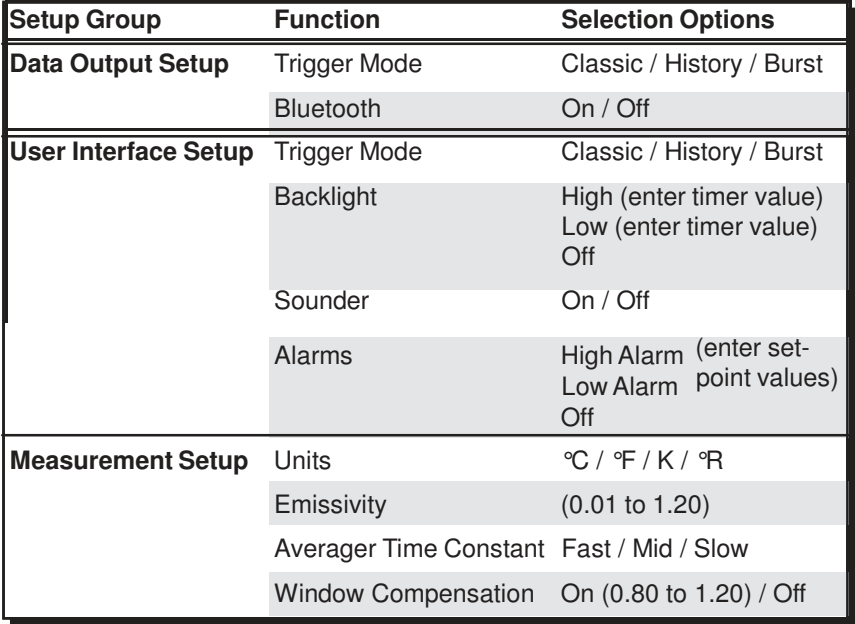

#### User Manual Wahl DHS520

- 1) Switch the thermometer on via the On/Off switch. The initialization screen will appear and, after a few seconds, the screen will change to show the measurement mode display.
- 2) Check the battery status, ensure that there is sufficient battery life remaining.
- 3) Assess the intended target. If the target temperature is likely to be above 1200°C/2192°F, fit the dark window (supplied as a standard accessory). Refer to Section 6.4.
- 4) If the trigger mode is not already set to **Classic Mode**, go into **Menu Mode**, open the **Trigger Mode** menu and select **Classic Mode**

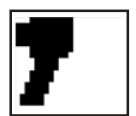

- 5) Enter the **Emissivity** value for the material under observation (refer to the tables in Section 11.0).
- 6) Ensure that **Window Compensation** is **Off**.
- 7) Ensure that the **Alarms** function is set to **Off**.
- 8) Ensure the **Bluetooth** option is set to **Off** (**Wahl DHS520B** variants only).
- 9) On the side display, select the **Continuous** temperature measurement option (see Section 7.2).
- 10) Adjust the eyepiece to suit the user (See Section 6.6), then aim the thermometer at the target and, using the lens focus adjustment (See Section 5.5), focus the reticule onto the area under observation. Check that the reticule is fully filled by the target, re-position if necessary.
- 11) Press the trigger to start measurement. The main display and eyepiece display are updated with the reading
- 12) Release the trigger to stop measurement and freeze the last recorded value on the main display.

In some industrial applications, a window or viewing port may be situated between the thermometer and the target object. This can lead to a reduction in the amount of radiant energy reaching the thermometer from the target.

The following instructions detail the operation of a **Wahl DHS520/520B** in a typical complex temperature measurement application (as in Fig. 23).

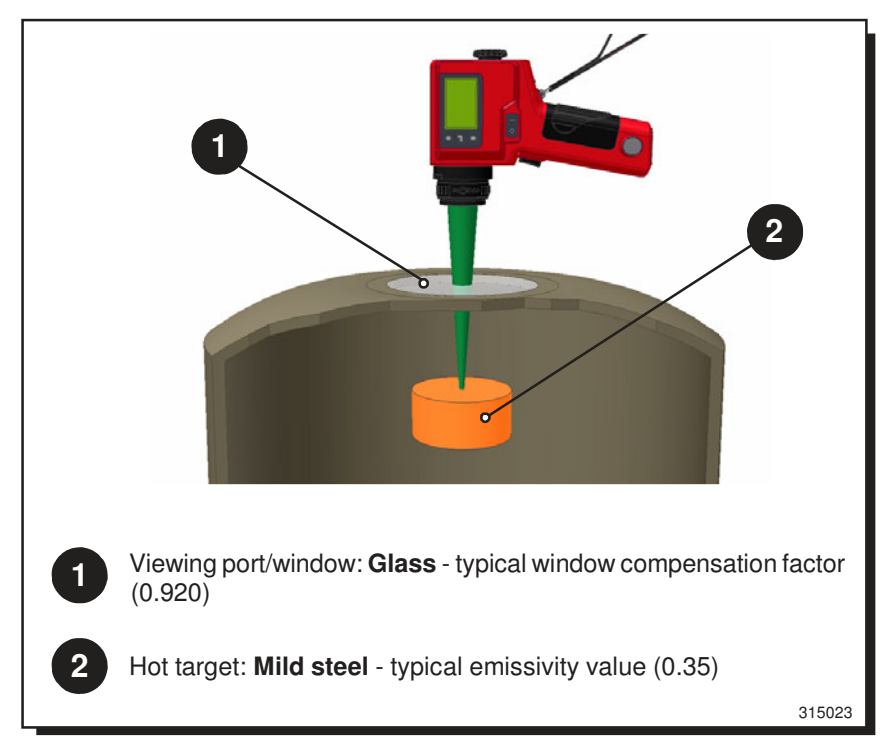

Fig. 23 Typical complex temperature measurement application

- 1) Check the battery status, ensure that there is sufficient battery life remaining
- 2) Assess the intended target. If the target temperature is likely to be above 1200°C/2192°F, fit the dark window (supplied as a standard accessory)
- 3) Go into **Menu Mode**, open the **Trigger Mode** menu and select **Classic Mode**
- 4) Enter the 'Emissivity' value for the material under observation (0.35)

If the window compensation factor of the viewing window/port is known:

- 5) Set **Window Compensation** to **On**.
- 6) Enter the known compensation factor (0.920)

If the 'Window Compensation' factor of the viewing window/port is not known:

- 7) Take and record a reading with the thermometer of a known temperature value, with the emissivity set to correspond and the **Window Compensation** factor set to default (i.e. blackbody heat source, emissivity set to 1.00 and **Window Compensation** set to 1.000).
- 8) Place a spare viewing window/port between the thermometer and the blackbody heat source and take a new temperature reading.
- 9) Enter the **Window Compensation** > **On** sub-menu and amend the Window Compensation factor value with the  $\Box$  and  $\Box$  keys until the display temperature reads the same as the recorded value taken from the known value source. You must now use this **Window Compensation** value, as it is correct for the chosen viewing window/ port material (0.920)
- 10) Ensure that the **Alarms** function is set to **Off**.
- 11) Ensure the **Bluetooth** option is set to **Off** (**Wahl DHS520B** variants only)
- 12) Select the **Continuous** temperature measurement option.
- 13) Aim the thermometer through the viewing window/port at the target and focus the reticule onto the area under observation. Check that the reticule is fully filled by the target, re-position if necessary
- 14) Press the trigger to start measurement. The main display and eyepiece display are updated with the reading.
- 15) Release the trigger to stop measurement and freeze the last recorded value on the main display.

### **10.0 DATA STREAMING**

Data streaming provides flexibility in the retention of information captured by the thermometer. It can be used in two separate ways: serially or wireless.

To capture information from the **Wahl DHS520** to a laptop/PC/Pocket PC, **DA-LOG Datalogger Software** must be used.

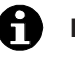

# **Note**

The 'Bluetooth' option must be disabled prior to using wired serial communications from a **Wahl DHS520B** thermometer variant.

- 1) Switch off **Bluetooth** communication (**Wahl DHS520B** variants only).
- 2) Ensure that the datalogging software has been loaded to the PC/laptop or Pocket PC as required.
- 3) From the **Wahl DHS520/520B**, connect the serial cable to the PC/laptop, or the Pocket PC as required.
- 4) Select the required **Trigger Mode** on the **Wahl DHS520/520B.**
- 5) Press the trigger to capture and stream data, release the trigger to stop.

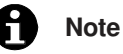

To prolong battery life, always disconnect the serial communications cable when not in use.

### **10.2 'Bluetooth' Wireless Comms (Wahl DHS520B variants only)**

To capture information by **Bluetooth** communication from the **Wahl DHS520B** to a laptop/PC/Pocket PC, you must use **DA-LOG** Datalogger Software.

- 1) Ensure that the datalogging software has been loaded to the PC/laptop or Pocket PC as required.
- 2) Establish **Bluetooth** communications from the **Wahl DHS520B** to a laptop/PC/Pocket PC.
- 3) When **Bluetooth** communications is active, the **Bluetooth** logo on the thermometer side display holds steady and a **I0I0I** icon appears (a flashing logo indicates lost **Bluetooth** communications).
- 4) Select the required **Trigger Mode** on the **Wahl DHS520/520B.**
- 5) Press the trigger to capture and stream data, release the trigger to stop.

# **Note**

To prolong battery life, always disconnect the serial communications cable when not in use.

### **11.0 EMISSIVITY**

In order to obtain accurate temperature measurements, the emissivity value of the target surface must be known. This section of the User Guide contains typical emissivity values of the most commonly measured materials for each thermometer variant.

Where no emissivity value is quoted, this means that either the thermometer is not suitable for the measurement application, or the temperature of the target is outside the thermometer's measurement span. If you have a query regarding the emissivity of the target in your measurement application, contact Palmer Wahl for assistance.

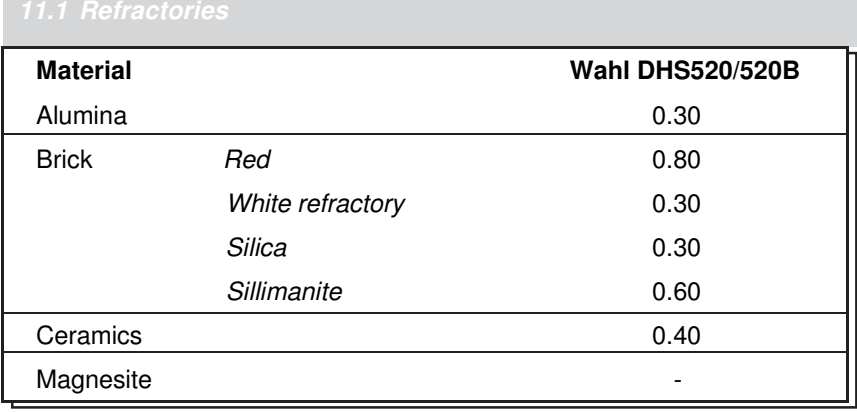

Fig. 24 Typical Emissivity Values for Refractories

315024

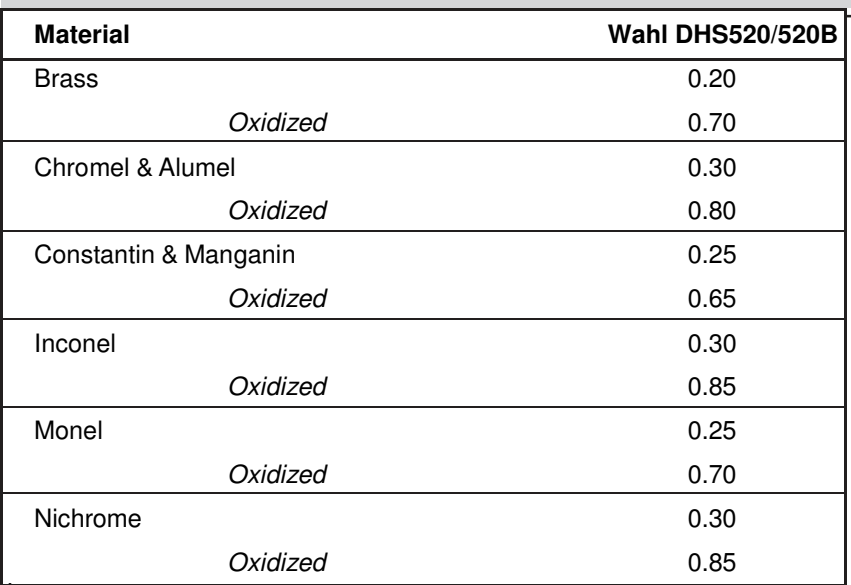

Fig. 25 Typical Emissivity Values for Alloys

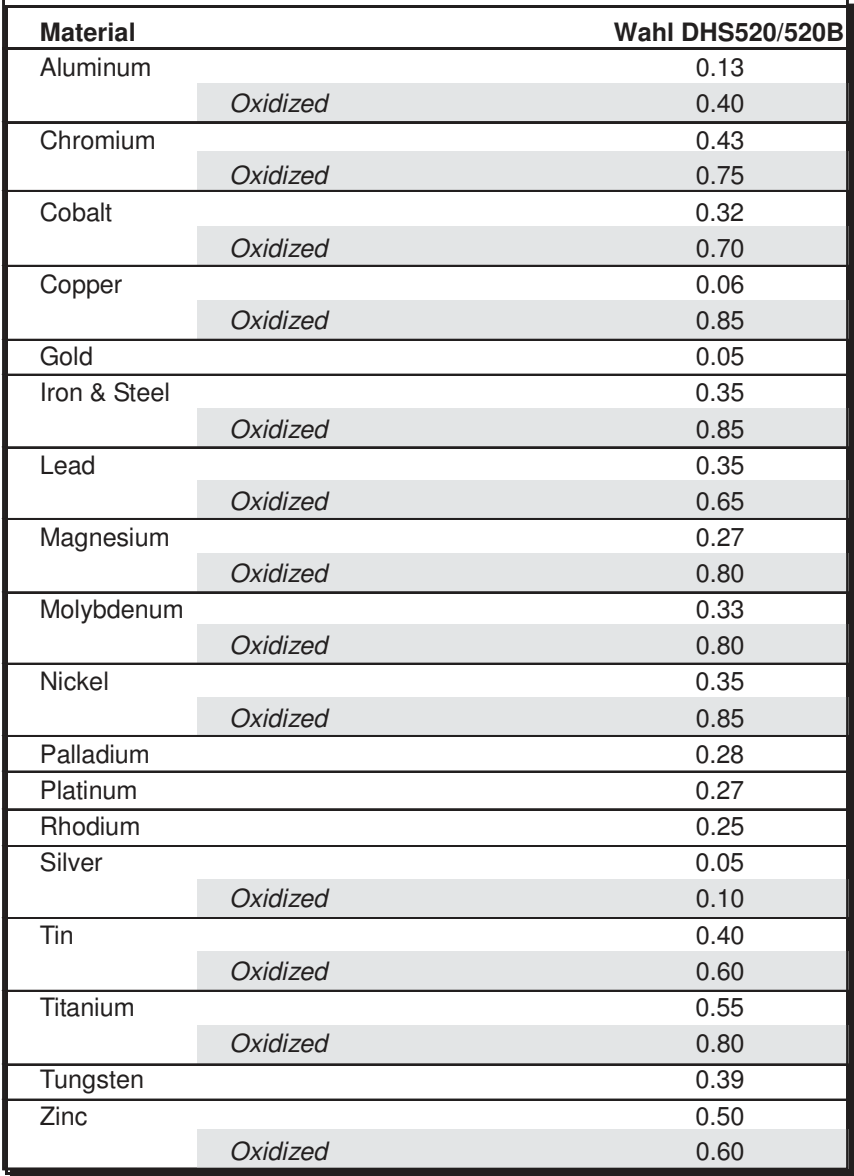

Fig. 26 Typical Emissivity Values for Metals 315026

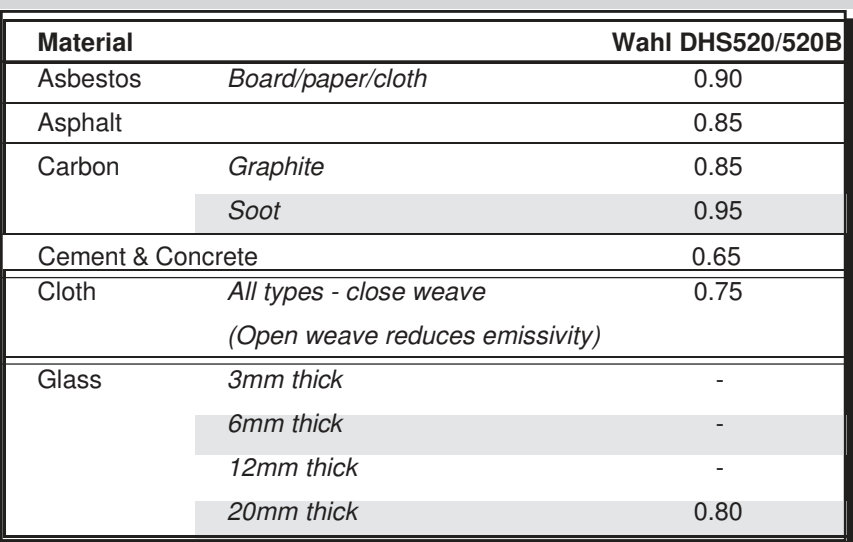

Fig. 27 Typical Emissivity Values for Miscellaneous Materials <sup>315027</sup>

### **12.0 MAINTENANCE**

The **Wahl DHS520/520B** thermometer has been designed specifically to require very little maintenance. There are several processes that are recommended to help ensure that the instrument remains serviceable.

- Ensure that the lens cover is fitted when the thermometer is not in use.
- Ensure that the lens assembly, eyepiece and display panel are kept clean and free from contaminants. On a regular basis, clean these components carefully with a soft lens cloth and proprietary lens cleaner.
- Check the thermometer for damage regularly. Pay particular attention to the lens assembly, eyepiece, display panel, trigger and on/off switch.
- Ensure that a spare, fully charged battery is kept with the thermometer at all times.

In the unlikely event of an instrument fault, **do not** attempt to investigate or repair the fault on-site. Contact Palmer Wahl to arrange a repair.

### **13.0 ACCESSORIES**

#### **13.1 Accessories**

#### **Type 110 & Type 135 Close-up Lenses**

Type 110 (**L-110**) and Type 135 (**L-135**) close-up lenses enable the **Wahl DHS520/520B** to focus on targets at distances that are too close to measure with the standard lens.

The **Type 110** (**L-110**) lens has a fixed focus at 215mm/8.5in, with a minimum target size of 0.4mm/0.016in. A typical application for this lens is hot filament/wire observation.

The **Type 135** (**L-135**) lens has a focus range of 450mm/17.7in to 620mm/24.4in, with a minimum target size of 1.8mm/0.07in. A typical application for this lens is calibration on small aperture furnaces.

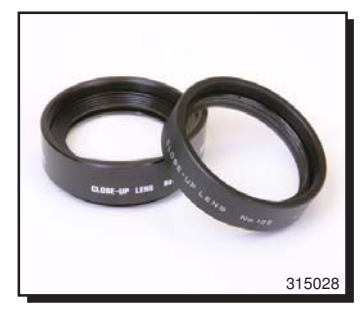

Fig. 28 Type 110 and Type 135 close-up lenses

#### **Protective Hard Carry Case**

The Hard Carry Case (**DA-WPC**) is a rugged, lightweight, waterproof and shockproof injection-molded box, giving full environmental protection. It is supplied with custom-cut foam cushioning, with cut-outs for the thermometer and any supplied accessories, allowing all items of the 'kit' to be kept together for convenience.

Dimensions: 14.2 x 11.4 x 6.5in/360 x 290 x 165mm (width x length x depth)

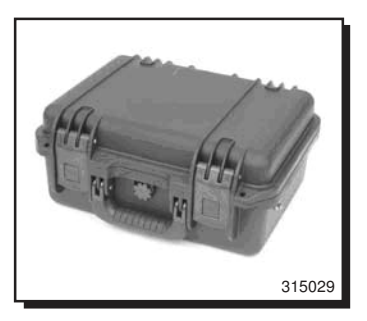

Fig. 29 Hard carry case (closed) Fig. 30 Hard carry case (open)

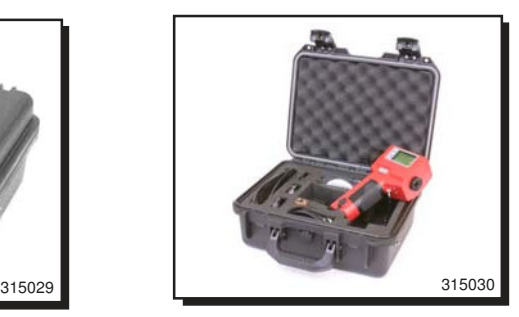

### **14 USER CONFIGURATION RECORD**

The **Wahl DHS520/520B** can be configured to suit your measurement requirements. Your chosen parameter settings and values are stored in the thermometer's memory.

If the thermometer is returned to Palmer Wahl for repair or recalibration, it is possible that your stored user settings may be overwritten and the thermometer returned to you with the factory default settings.

Therefore, it is recommended that once you have set up the thermometer to match your measurement requirements, you use the User Configuration Record (overleaf) to make a note of your chosen parameter settings and values, so that these can be re-entered into the thermometer and used again.

### **USER CONFIGURATION RECORD**

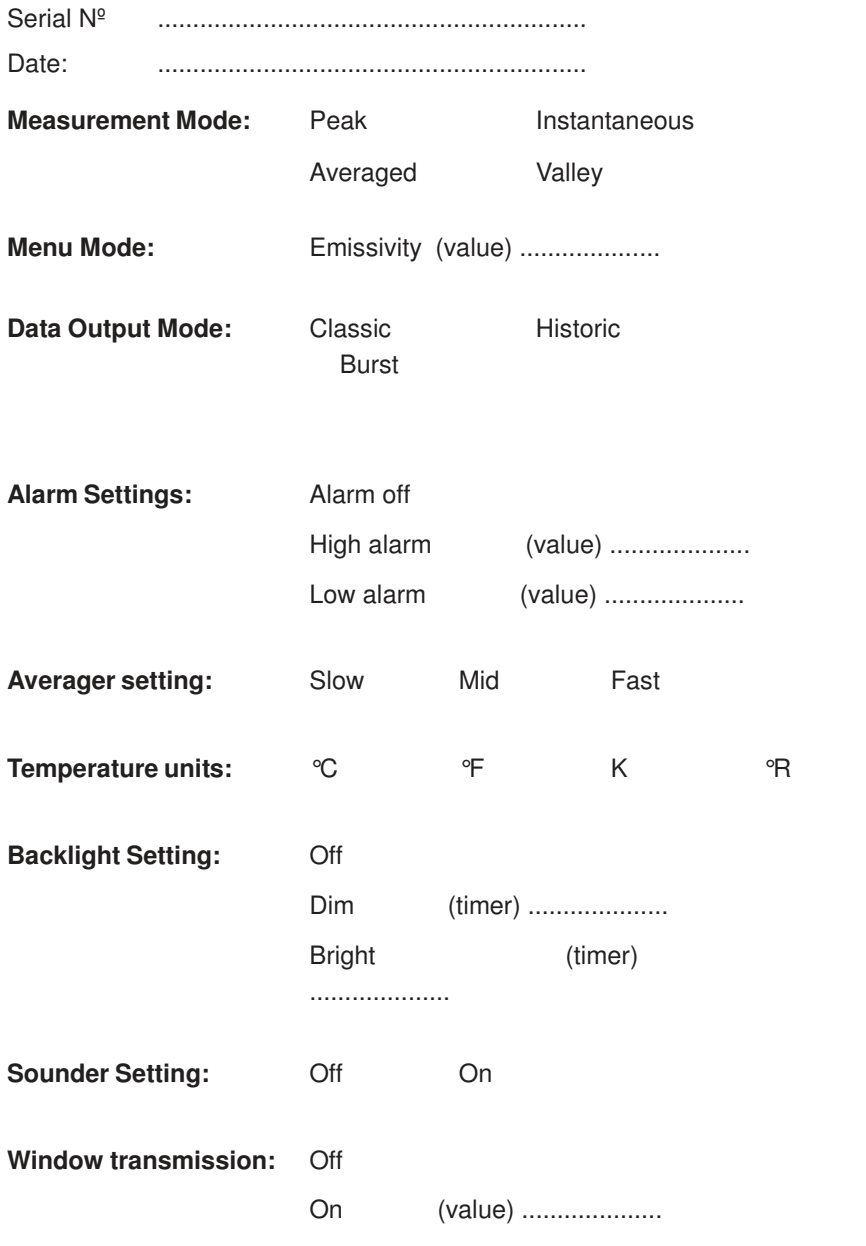

**APPENDIX**

The logging protocol applies to both the SERIAL PORT and BLUETOOTH module.

#### **UART Settings**

BAUD 57600 fixed START DATA PARITY STOP1,8,N,1

#### **Classic Mode stream**

When the trigger is pressed to the **T1** position, a continuous stream of lines of data of fixed (12 character) length is output every 0.5 ±0.1seconds.

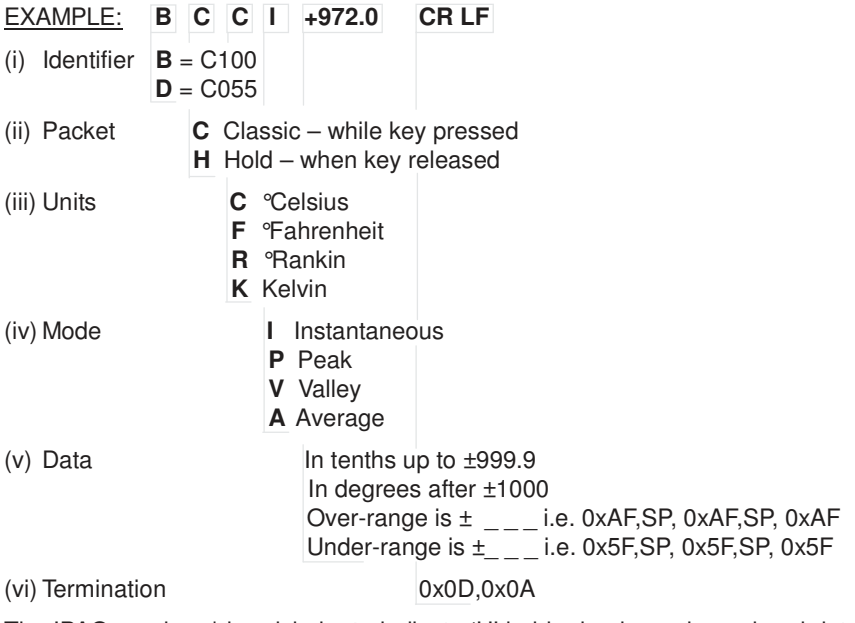

The IPAQ sends a **\*** handshake to indicate 'H' hold – i.e. key released and data logged.

#### **Advanced Mode - data stream**

When the trigger is pressed to the **T1** position, a continuous stream of lines of data is produced every 0.5 ±0.1seconds:

**B 1 C I +972.0 CR LF**

As per Classic Mode stream except

(i) Packet **1** Advanced mode - trigger 1 pressed

There is no handshaking of the advanced data stream.

#### **Advanced – History mode packet**

When the trigger is pressed to the **T1** position, a 6 line packet of calculated data is output.

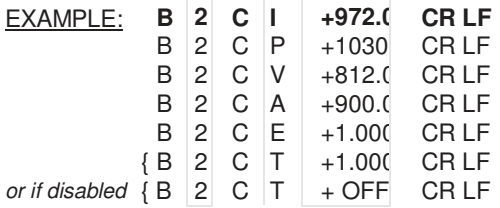

As per Advanced Mode - data stream except:

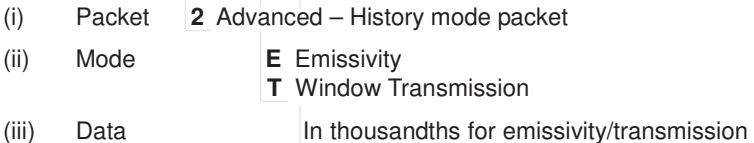

The IPAQ should send a **\*** handshake to indicate packet reception.

#### **Advanced – Burst Mode packet**

When **T2** is pressed in burst mode, a continuous stream of lines of data is output every 30 ±5ms. Example:

**B 3 C I +972.0 CR LF**

As above except:

(i) Packet **3** Advanced - Burst mode packet

When T2 is released in burst mode, a 2-line termination packet is output:

**B 3 C E +1.000 CR LF** { B 3 C T +1.000 CR LF or if disabled  $\{B \}$  3 C T + OFF CR LF

The IPAQ should send a **\*** handshake to indicate termination packet reception.

#### **Advanced – Bluetooth Heartbeat**

To maintain the Bluetooth link, and to establish that the logger program is running, the following dummy data can be sent:

#### **B 0 C x xxxxxx CR LF**

The IPAQ should send a **\*** handshake to indicate heartbeat reception.